# <span id="page-0-0"></span>**Programming a Shower Pan - Saber Revision: A Revision: A Revision: A Revision: A**

SERVICE GUIDE

To show an example of how to program a Shower pan using the Incremental router for the drain hole and flange, and the gauge wheel for the Shower pan slope.

#### **1. Create Geometry**

Draw the shape for the application (Shower Pan, Drain Hole, Drain Flange).

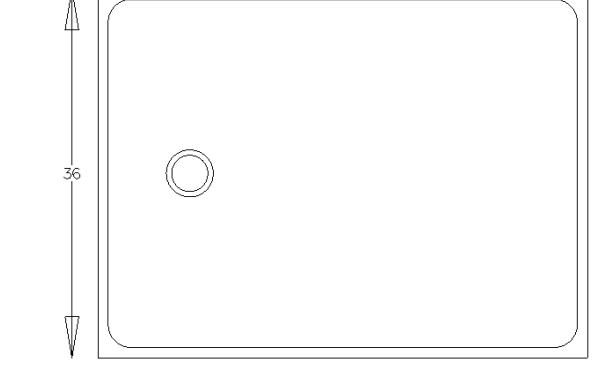

#### **2. Cutting out the drain.**

In this example we will use the Incremental router to cut the drain.

- Set up the Incremental router tool to cut all the way through for the final depth. This will be under the Saber tab, Tool Select.
- Then make sure that the Incremental router profile is activated by having the box checked next to the Incremental router profile.

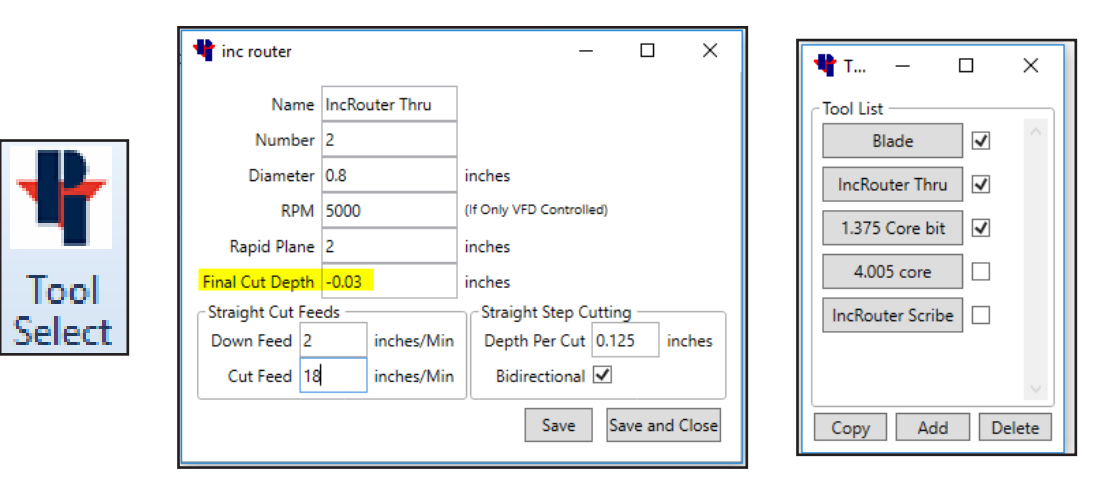

1

Issue Date: 04/08/2019 *SG00238* • Select the Incremental Router command under the Saber tab. Click on the Drain, then click on the side to apply incremental routing to (inside), On the bottom of the screen it will say select first point, at this time right click to finish the command.

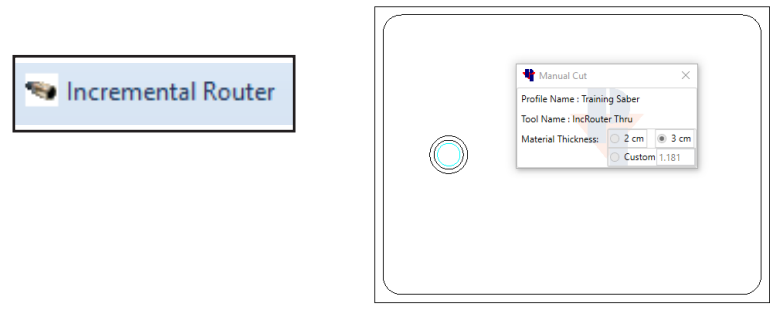

### **3. Cutting out the Drain Flange**

In this example we will use the Incremental router to cut the Drain flange

• Set up the Incremental router tool to cut all the way to the final depth at the drain flange. This will be under the **Saber** tab**, Tool Select.** Then make sure that the Incremental router profile is activated by having the box checked next to the Incremental router profile.

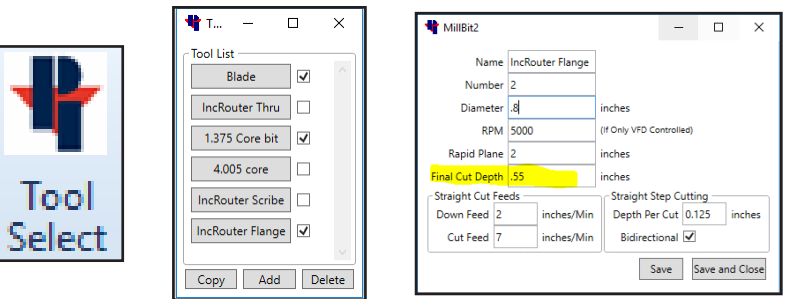

- Select the Incremental Router command under the Saber tab.
- Click on the Drain Flange, then click on the side to apply incremental routing to (inside).
- On the bottom of the screen it will say "select first point", at this time right click to finish the command.

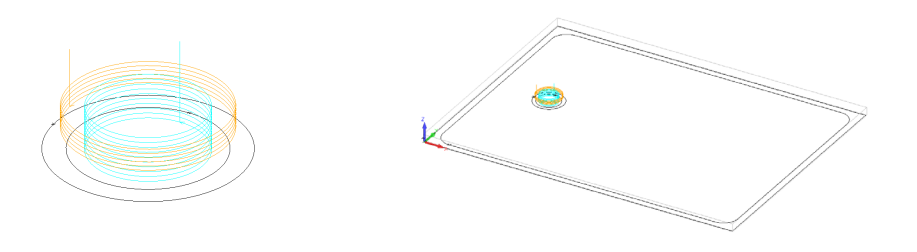

["Programming a Shower Pan - Saber"](#page-0-0) 2

#### **4. Create the Gauge wheel for the Shower Slope.**

- Go to the Machine tab and select the Define Tool… command.
- Select FLAT END
- Fill out Tool information.

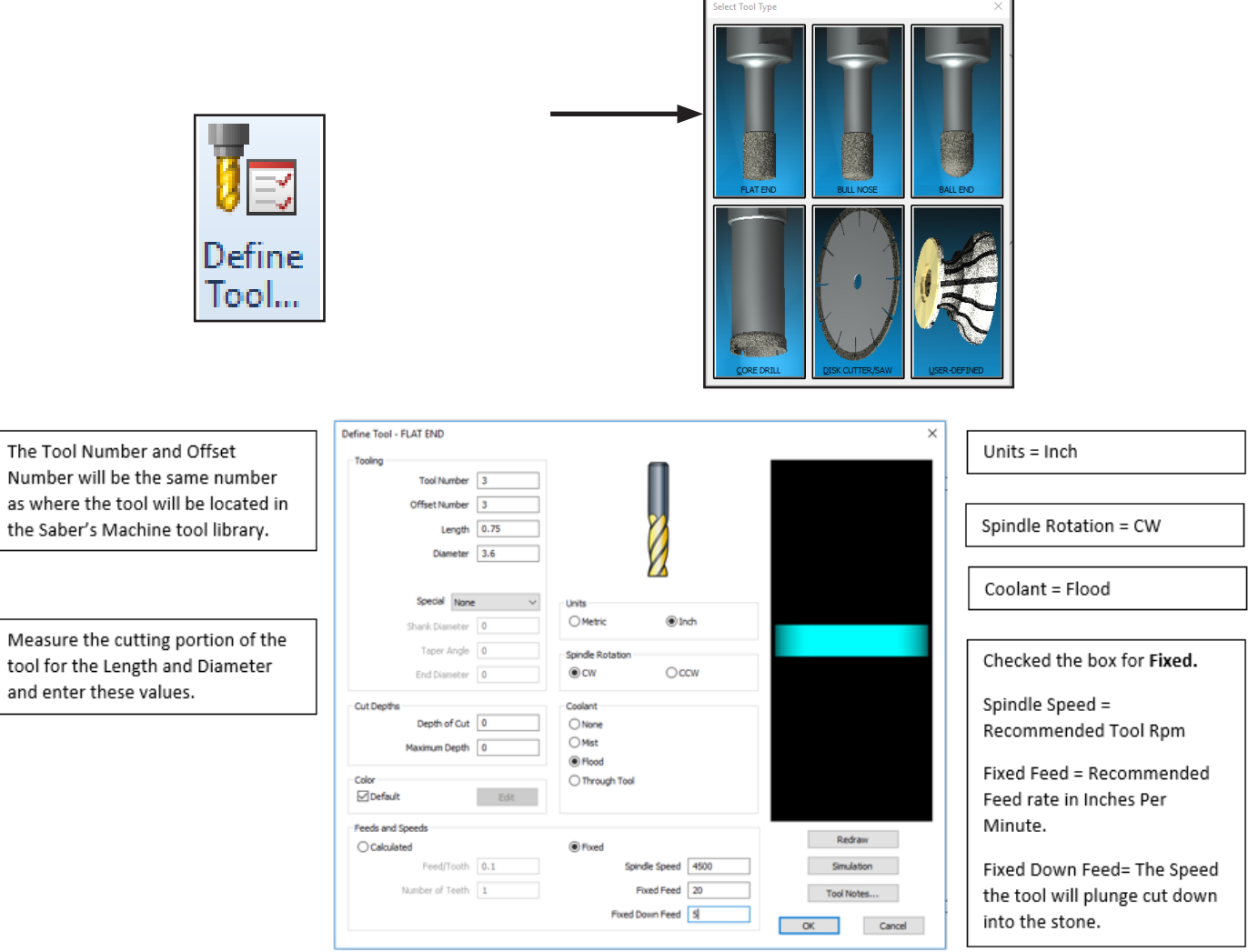

• Save the Tool into the (Windows (C:)> Alphacam> Licomdat> Stool) , Folder.

["Programming a Shower Pan - Saber"](#page-0-0) 3

#### **5. Cutting the Shower Pan Slope**

• Under the Add-Ins/Macros tab, click on the Add-Ins button and check the box next to Shower Base Machining.

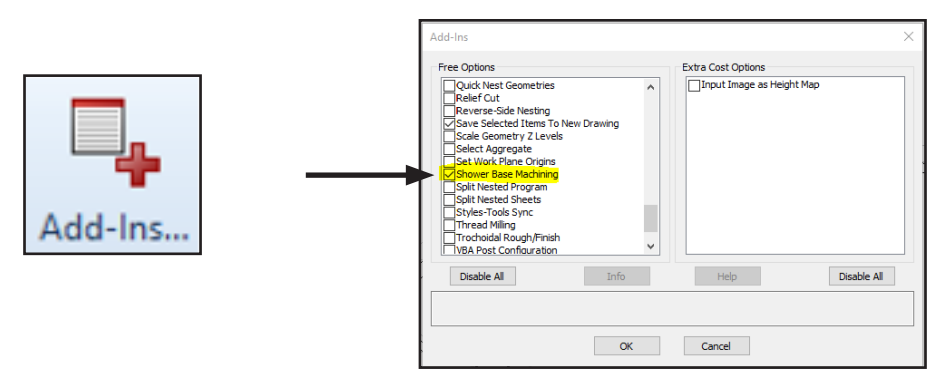

- Then go to the Machine tab and Select Tool.
- Double click on the newly created Gauge wheel.
- You will see a tool following your pointer on the screen. Click anywhere on the screen or hit Enter to accept this tool.

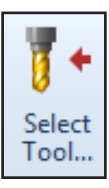

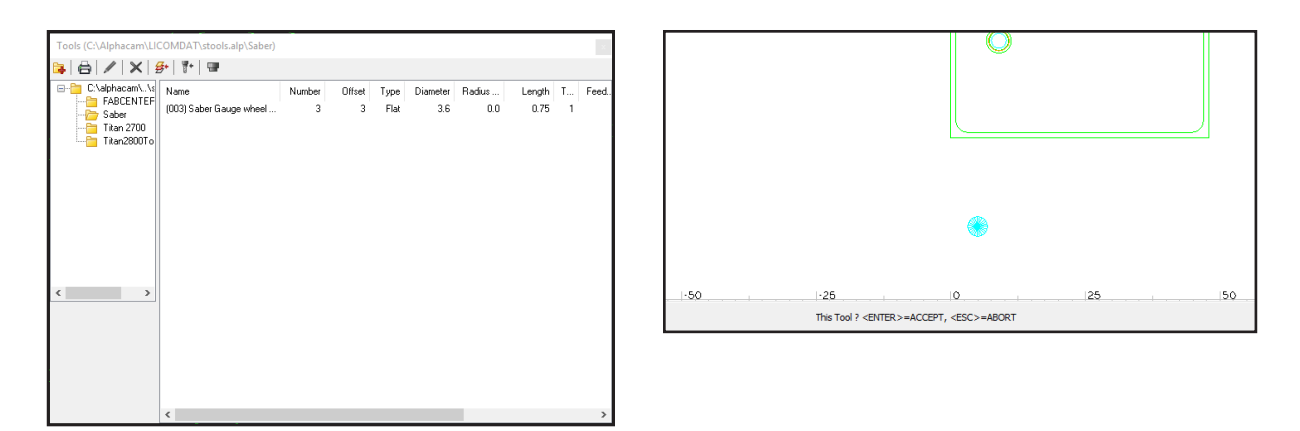

["Programming a Shower Pan - Saber"](#page-0-0) 4

• Under the Machine tab, Select Shower Base Machining.

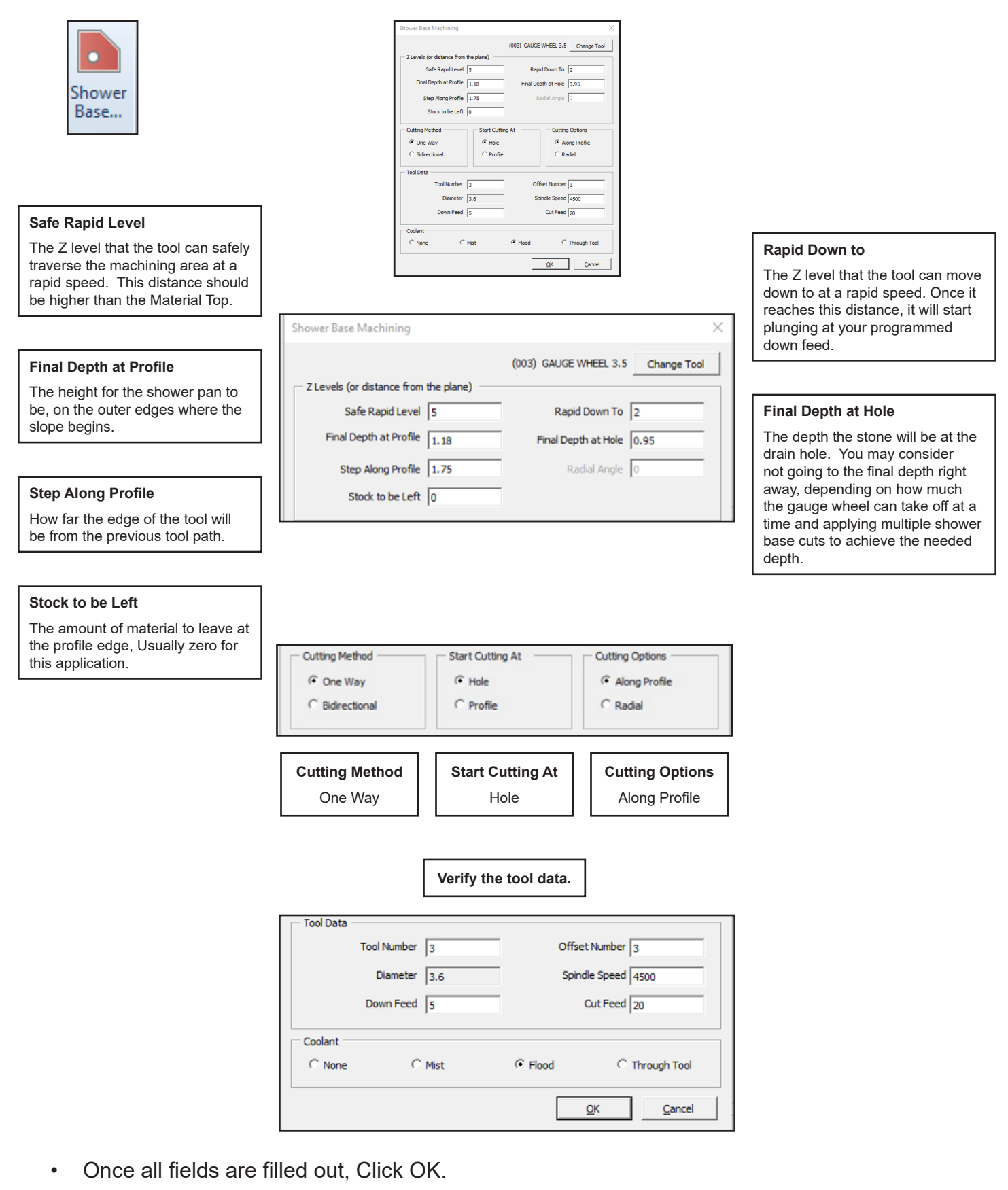

["Programming a Shower Pan - Saber"](#page-0-0) 5

- The bottom of the screen will say "SHOWER BASE: Select Hole Geometry". Select the shower pan drain hole in the drawing.
- Next, the Bottom of the screen will say "SHOWER BASE: Select Profile Geometry". Select the profile edge in the drawing that you want the gauge wheel to cut up to.

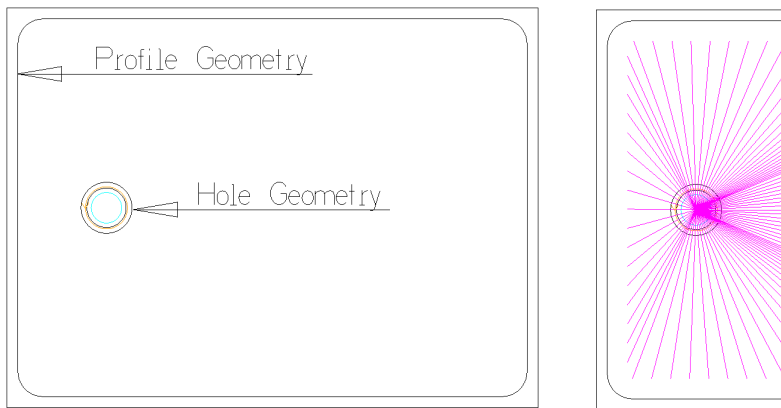

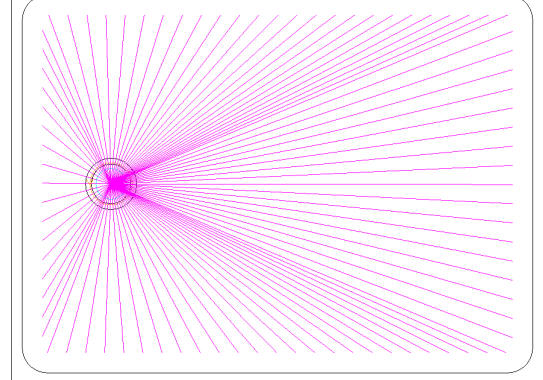

**Repeat this step until the Shower pan is at the desired Final depth at the drain hole.**

#### **6. Final pass around Profile geometry.**

- Create a new tool under the Saber tab, Tool select command.
- Fill in the information fields with the gauge wheel parameters.
- Make sure to set the Final Cut Depth to the profile geometry's final depth.
- Save and Close
- Then under Tool Select make sure the Gauge wheel is activated.

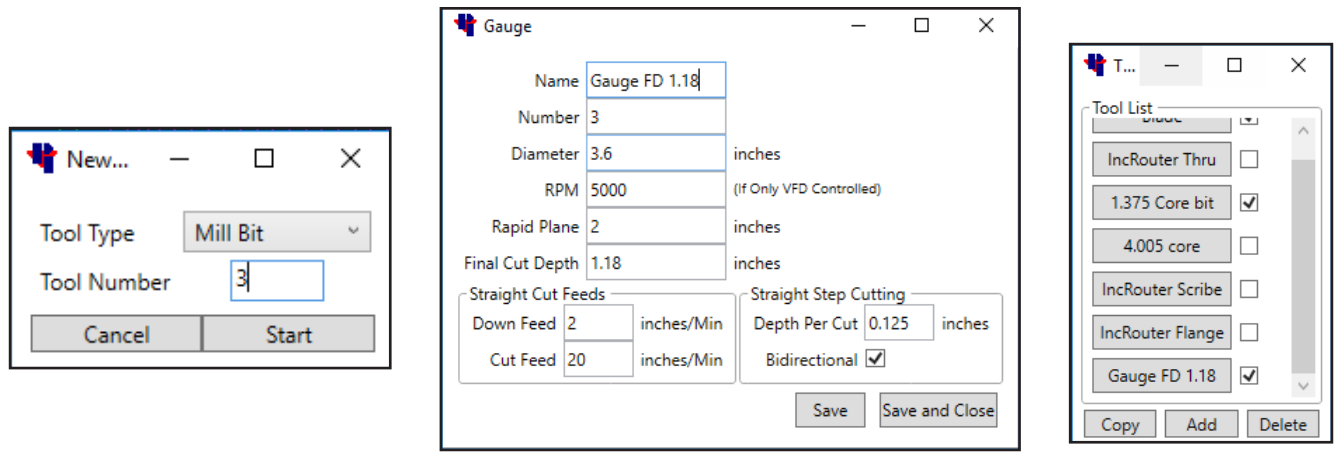

["Programming a Shower Pan - Saber"](#page-0-0) 6

- Select the Incremental Router command under the Saber tab. This will be used to toolpath the gauge wheel.
- Verify the correct tool name is being called out.

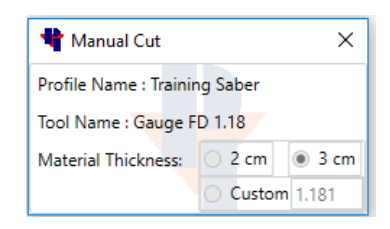

- On the bottom of the screen it will say " Select Geometry to apply Incremental Routing to." Click on the profile geometry.
- Next the bottom of the screen will say to "Pick Side of Geometry". Click on the inside of the profile geometry.
- The bottom of the screen will then say "First Point". At this time Right click with the mouse to end the command.
- With the gauge wheel we will need to "Modify Lead-In/Out", this command is under the Saber tab.

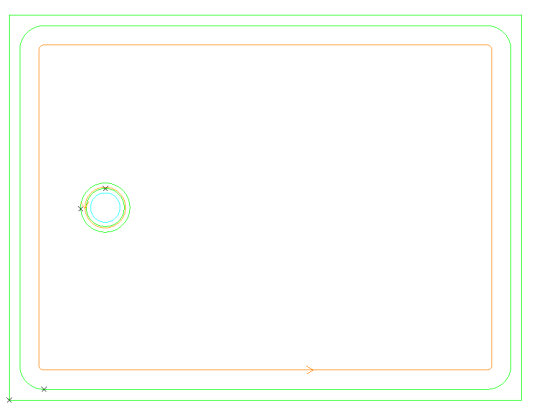

- Once clicked, the bottom of the screen will say "Select ToolPath To Modify" Click on the Gauge wheel tool path in the drawing.
- Then it will say "Select Lead In Start Point", Click Inside of the profile geometry where you want the tool to start.
- "Select Lead Out End Point" , Click where the gauge wheel should lead out.

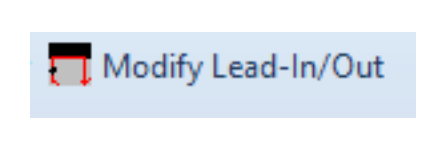

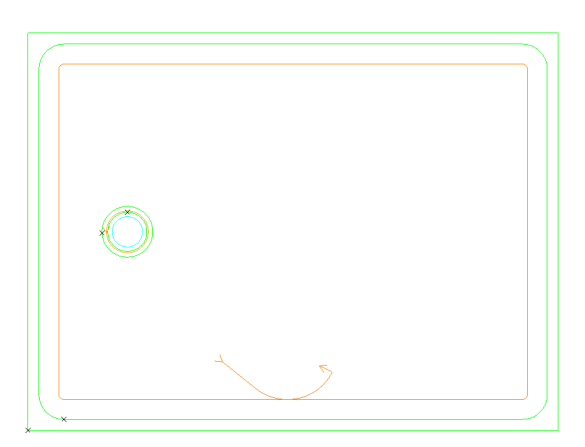

["Programming a Shower Pan - Saber"](#page-0-0) 7

## **7. Solid Simulation (optional) to review**

• Choose Set Materials under the 3-D tab. Then click on the outside geometry of the shower pan to set the material height.

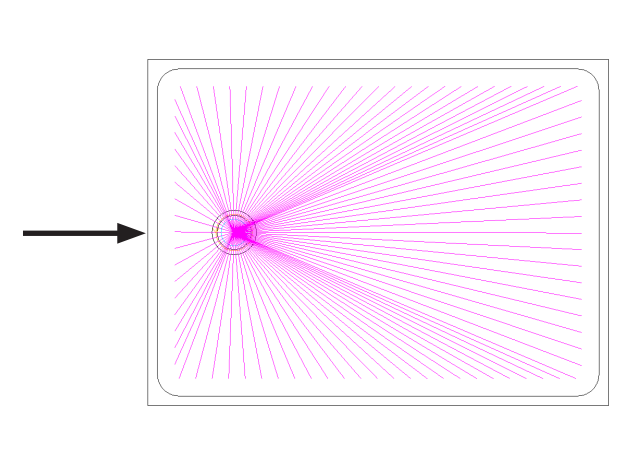

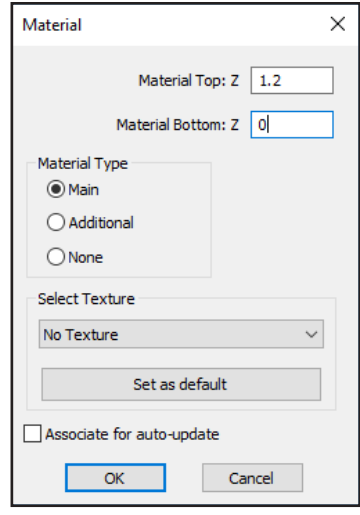

- To view the simulation, go to the View tab, Show Project Manager Page, and select Simulation.
- It may be best to view the simulation in an isometric view. To do this, under the View tab click on 3D views.
- Click the Shade Solid Simulation button to give the drawing a solid appearance.
- Click the Start Simulation button to begin the Simulation.
- Once the simulation is done, click the Close Simulation button.

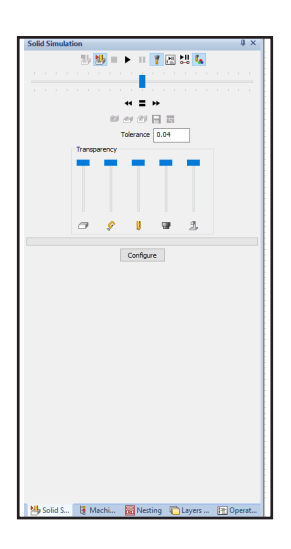

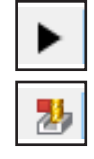

#### **8. Send G-Code**

#### **9. At the machine**

• When the gauge wheel drops down for the first pass of the shower pan slope, make sure to turn the feed rate down at the machine close to 5 percent for the first pass. After the first pass has finished, It will then be OK to be at 100 percent program speed.

["Programming a Shower Pan - Saber"](#page-0-0) 8